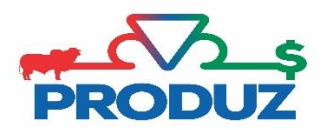

## ESTOQUE/SÊMEN

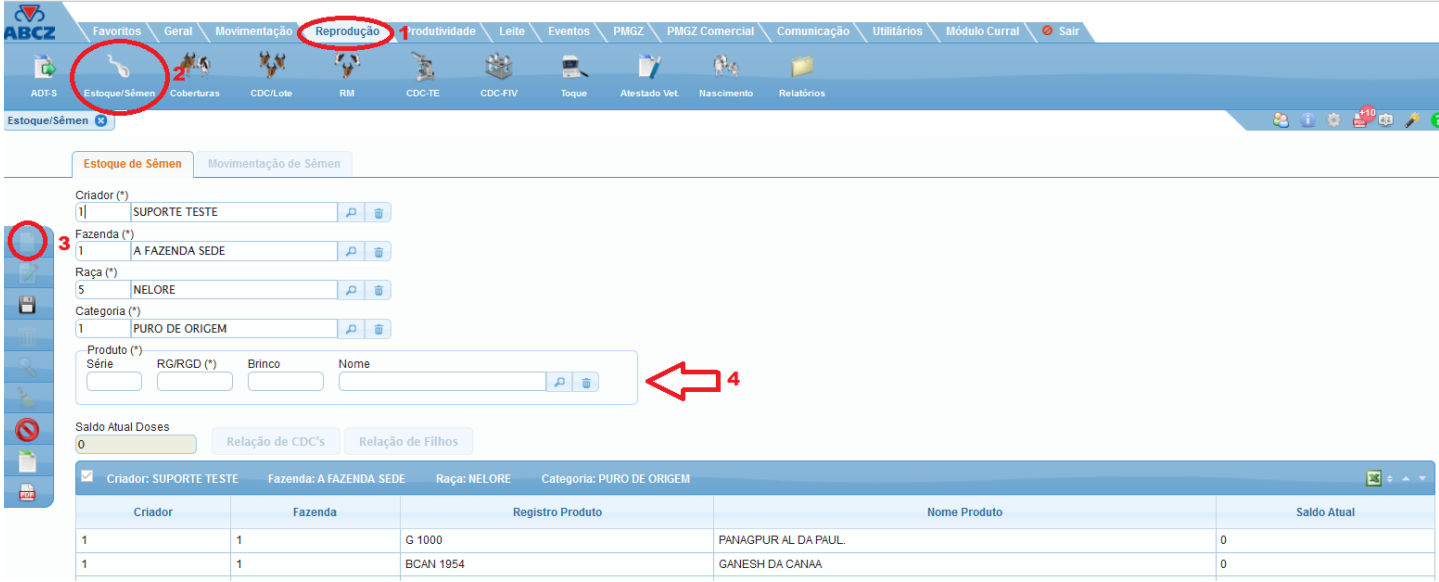

Para importar um reprodutor, siga os passos;

- 1) Siga o item 1 ao 3 da imagem acima, para iniciar a importação.
- 2) No item 4 informar o registro do touro e dê um enter. Assim que abrir a tela, clique em sim para pesquisar na ABCZ (lembrando que é necessário acesso à internet) e irá aparecer os dados do animal, clique nos itens 1 e quando o registro do touro aparecer, clique no item 2 da imagem abaixo.

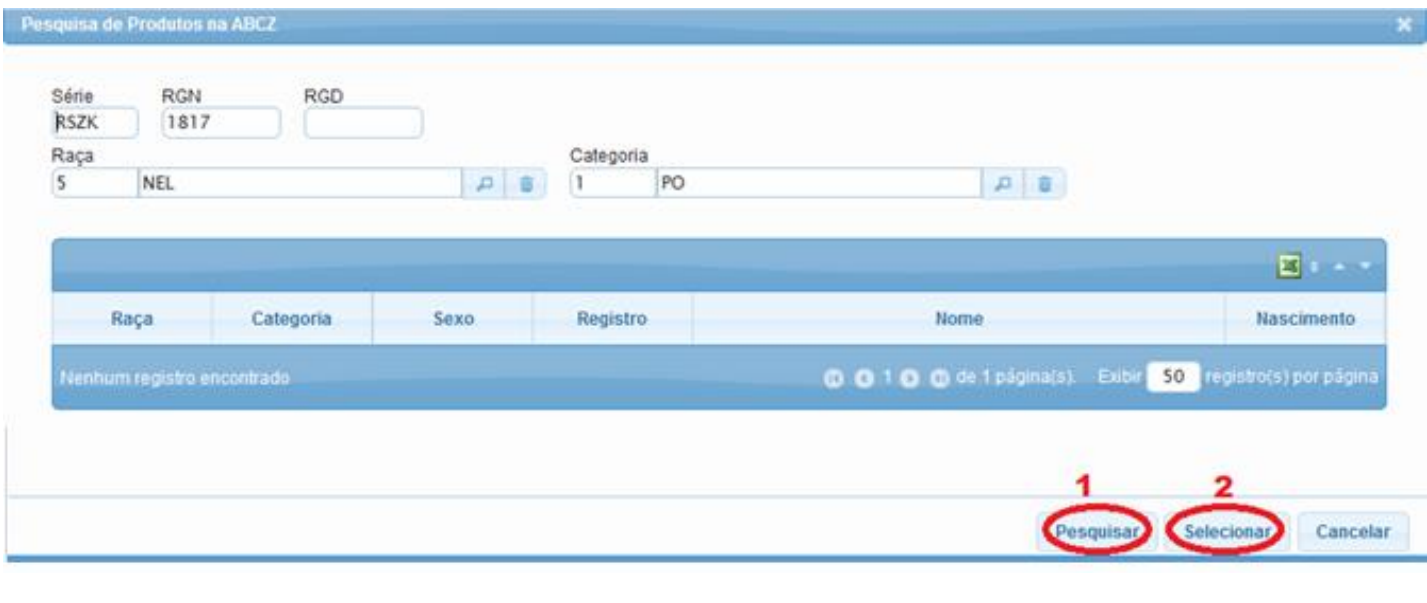

3) Assim que selecionar o animal, o sistema irá voltar para a tela inicial, basta clicar no botão **de la para finalizar** a importação do reprodutor.

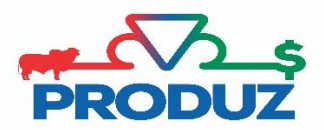

## MOVIMENTAÇÃO DE SEMEN

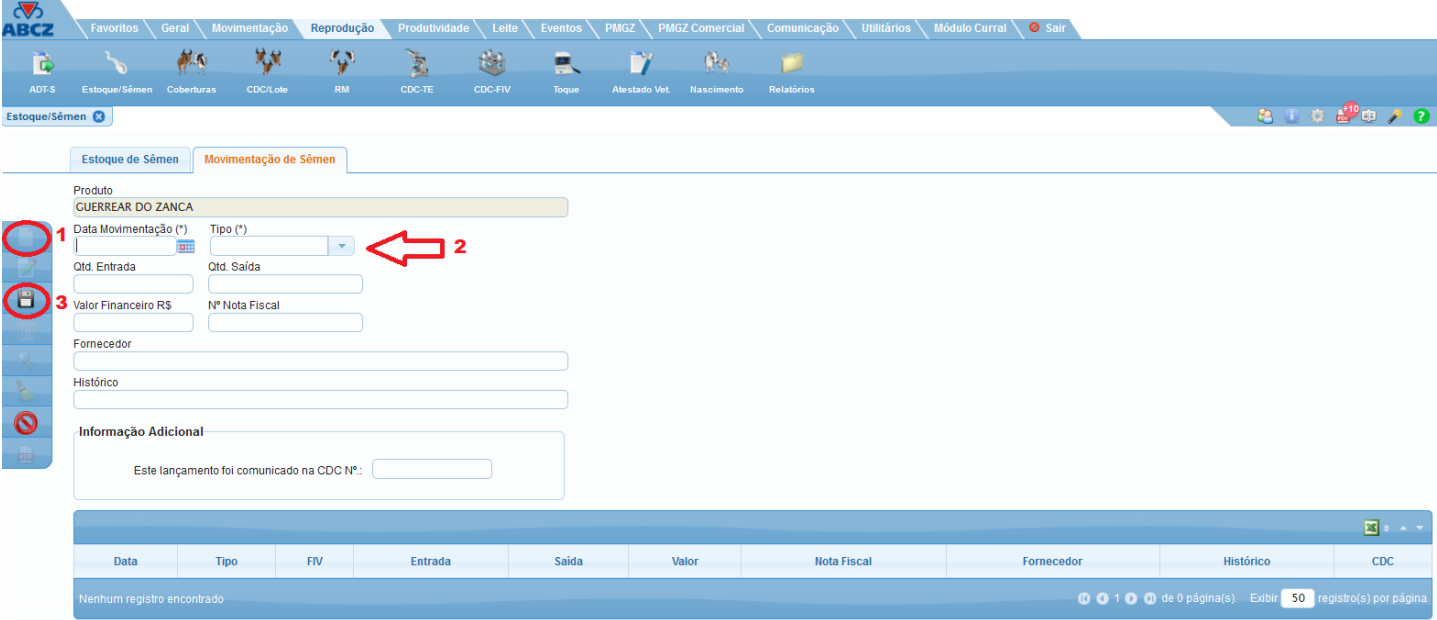

Essa aba é utilizada para controlar as entradas e saídas de sêmens na fazenda. Nela é possível fazer a inserção de compras, perdas, ou outras saídas de sêmens. Na utilização de sêmen em cobertura (CDC), o sistema automaticamente inclui a saída e atualiza o saldo de sêmen do touro.

Para fazer a inclusão de sêmen para o touro, siga:

- 1) Antes de iniciar a inclusão de movimentação de sêmen é necessário selecionar o touro na aba anterior (Estoque de sêmen). Para selecionar, basta clicar no animal que deseja.
- 2) Depois de informar o touro na aba de ESTOQUE DE SÊMEN, selecionar a aba MOVIMENTAÇÃO DE SÊMEN.
- 3) Siga o item 1 da imagem acima, informe a data E tipo de movimentação.
- 4) Clique no item 3 (SALVAR).

\*Todos os outros campos são opcionais e de controle do usuário e/ou criador.